# Google Učebny a Meet

Přihlášení na Google účet ZŠ Květňák a k videohovorům v Učebně Google

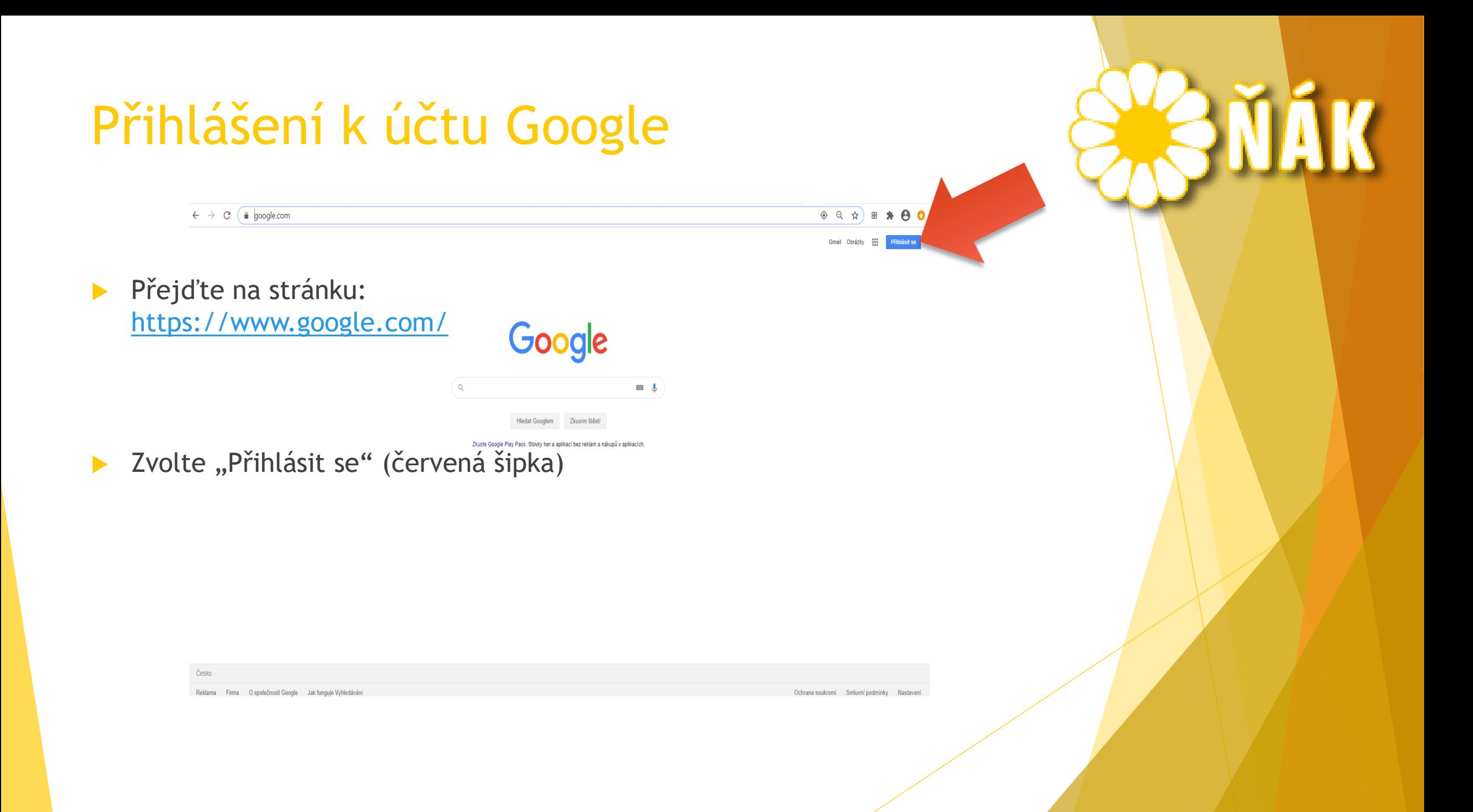

## Přihlášení k účtu Google

- **Napište přihlašovací jméno:**
- Pokračujte pomocí modrého tlačítka "Další"

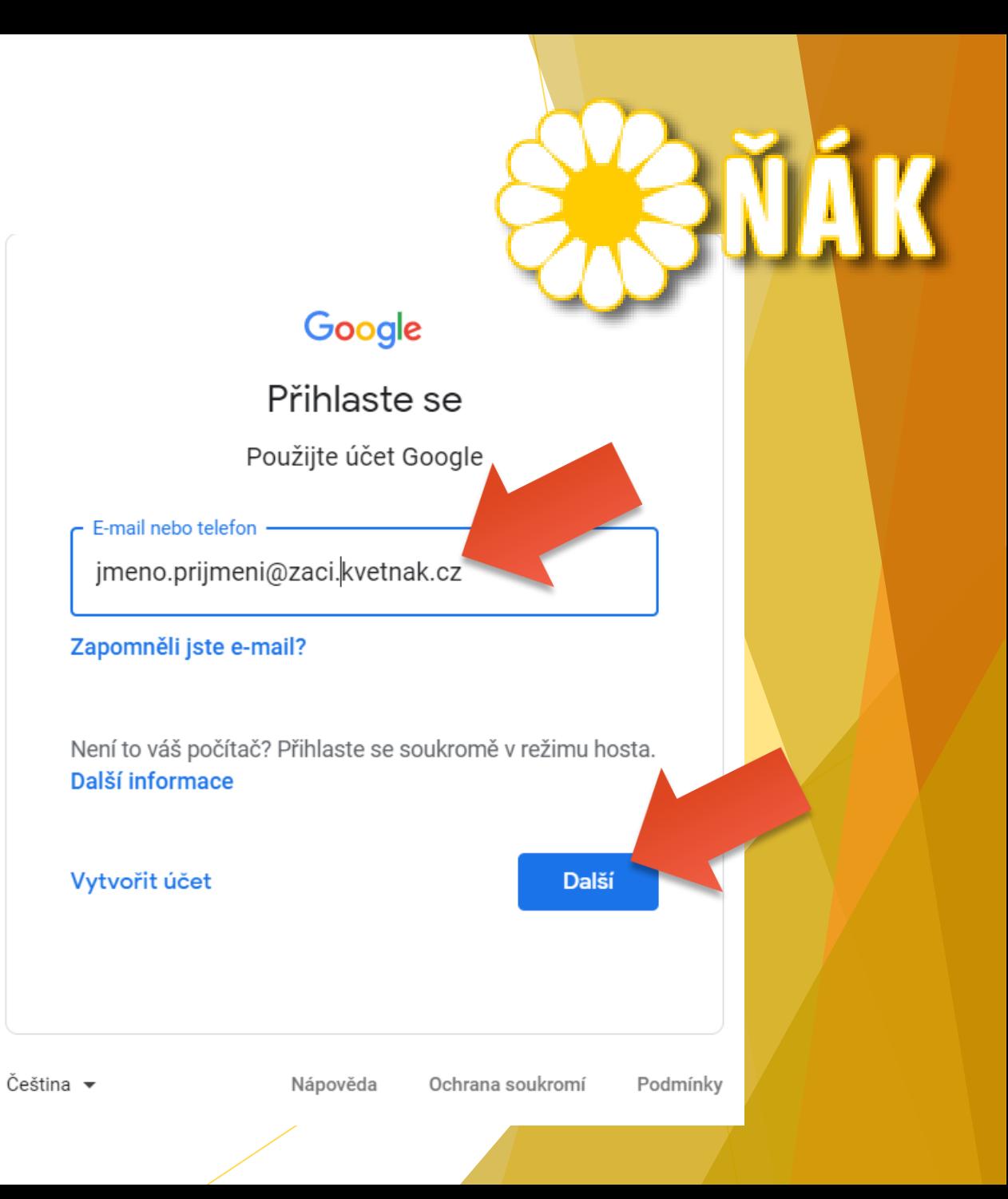

# Přihlášení k účtu Google

- **Napište přihlašovací heslo:**
- A pokračujte pomocí modrého tlačítka "Další"

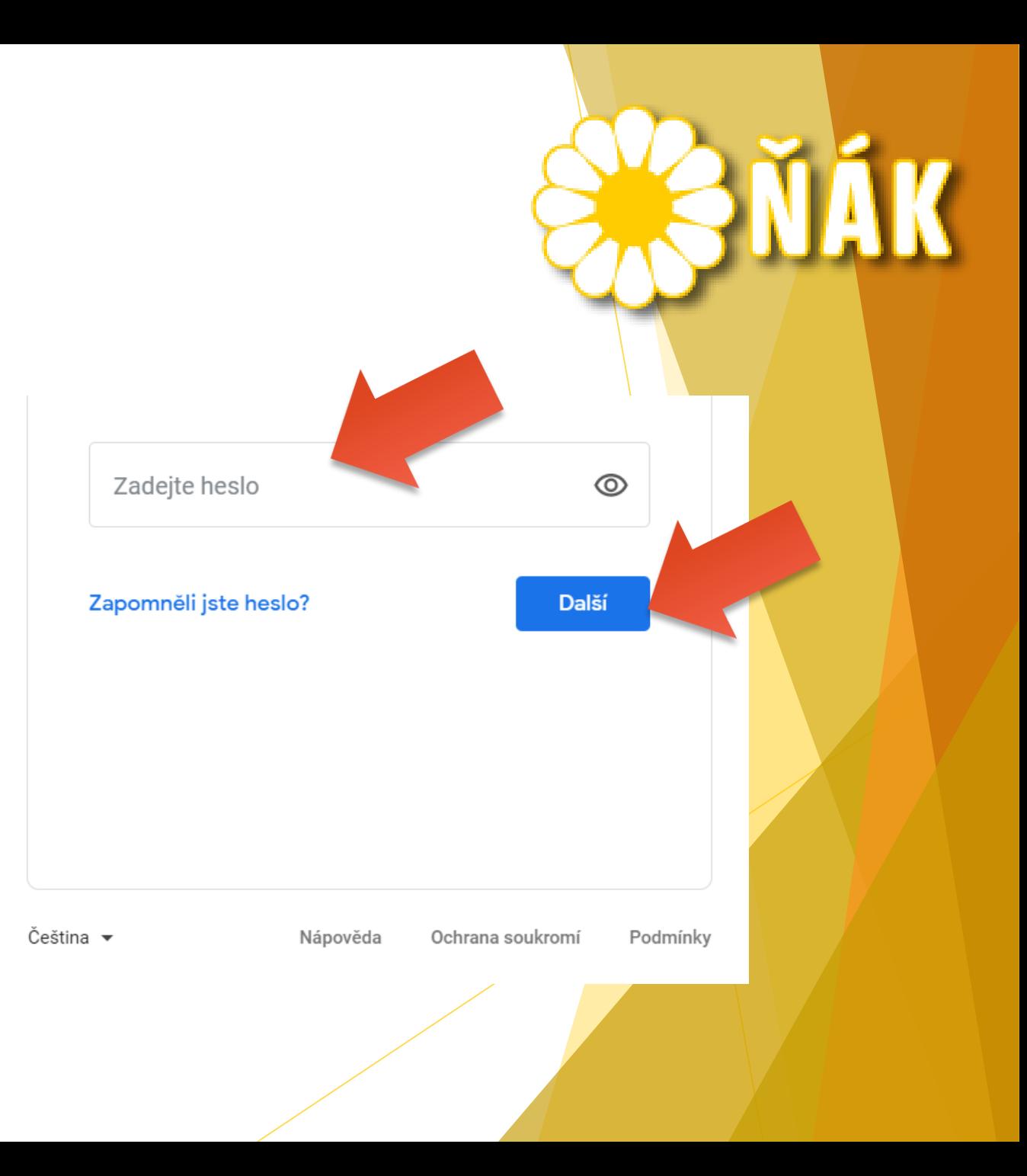

#### Přihlášení k účtu Google

Neměnil/a jsem heslo:

Napíši přihlašovací jméno žáka:

[jmeno.prijmeni@zaci.kvetnak.cz](mailto:jmeno.prijmeni@zaci.kvetnak.cz)

Napíši heslo:

**"HeslokterezaslalTU"**

**Měnil/a jsem heslo:** Napíši přihlašovací jméno žáka: [jmeno.prijmeni@zaci.kvetnak.cz](mailto:jmeno.prijmeni@zaci.kvetnak.cz) Napíši heslo, které jsem změnil/a:

**----------------------------------------**

 Nelze se přihlásit – Komu napsat pro reset hesla?

[simona.ptackova@kvetnak.cz](mailto:simona.ptackova@kvetnak.cz)

[lukas.valenta@kvetnak.cz](mailto:lukas.valenta@kvetnak.cz)

## Kde najdu Google Učebny?

- **Jsem přihlášen.**
- Vpravo nahoře je **9 teček (čtverečků)**  rozkliknu je.
- Vyberu aplikaci, kterou hledám.

(Zobrazení ikon nemusí mít stejné pořadí.)

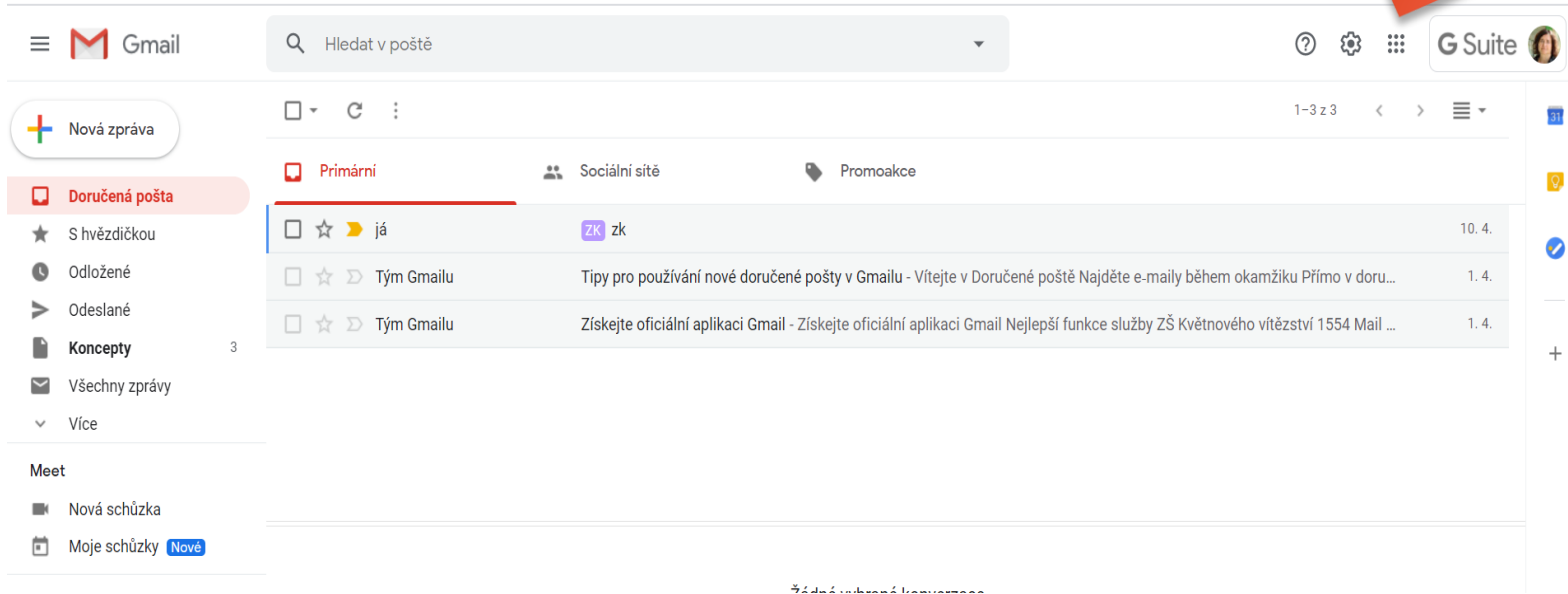

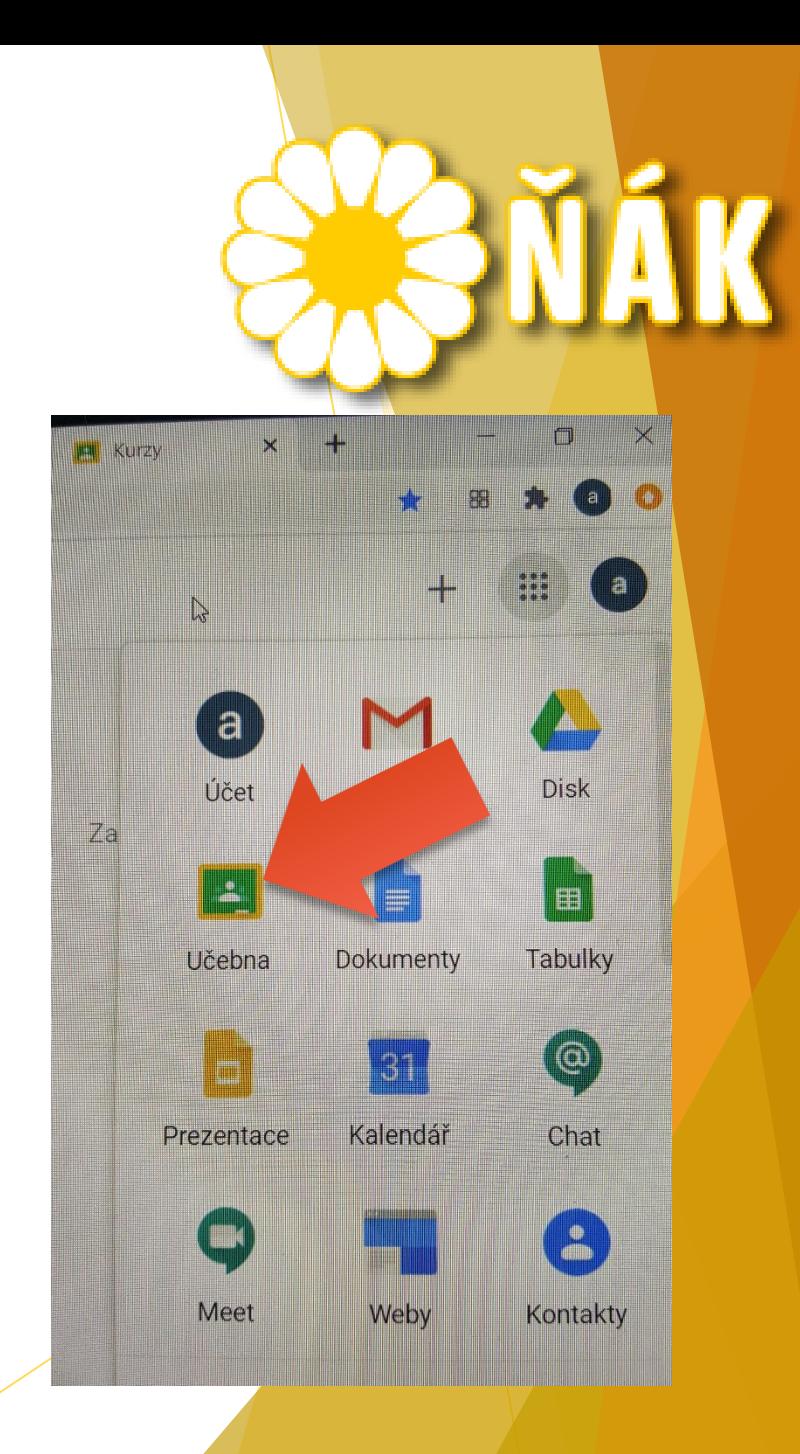

 $\overline{31}$ 

 $Q$ 

 $\bullet$ 

 $^{+}$ 

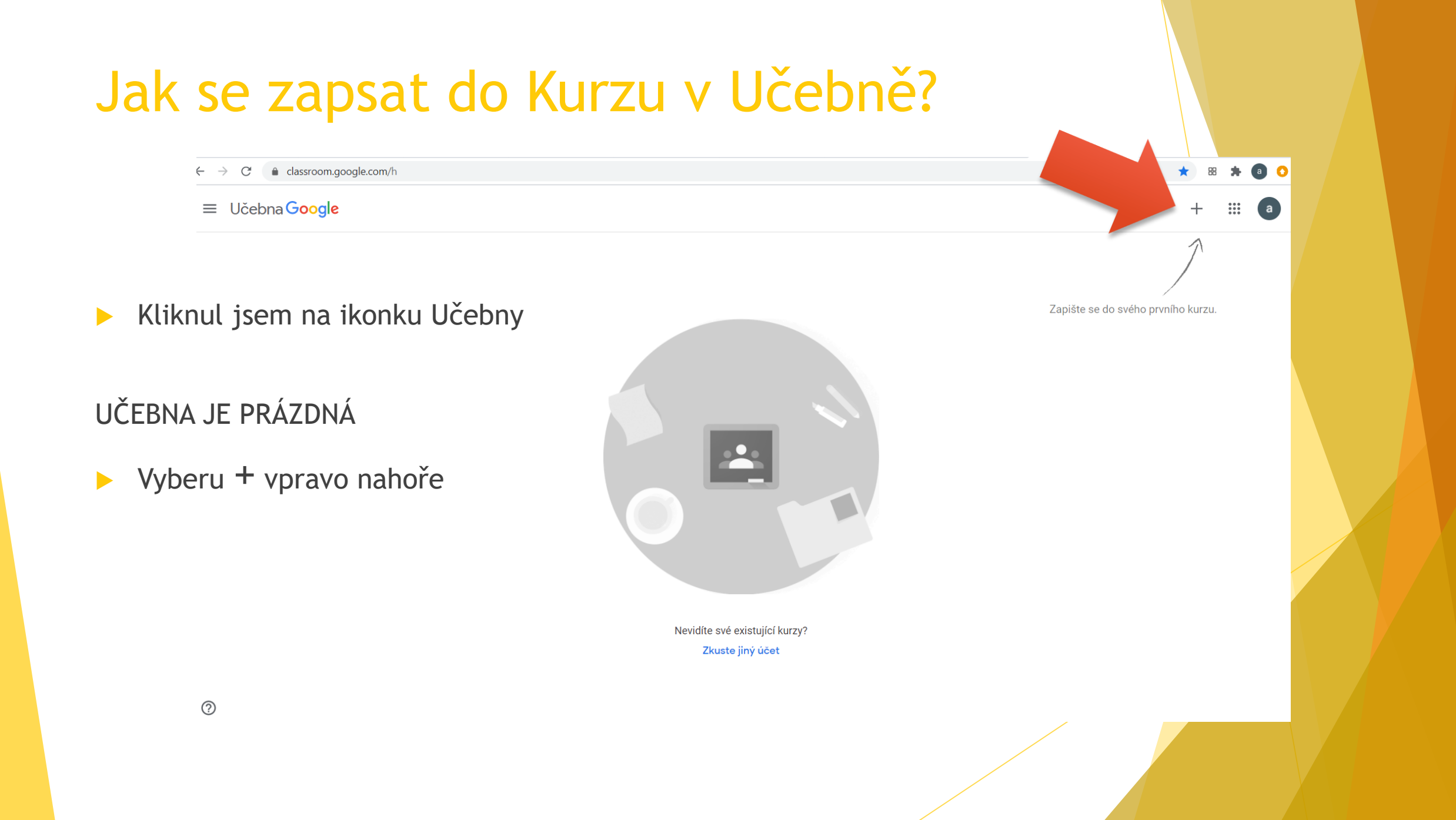

# Jak se zapsat do Kurzu v Učebně?

Momentálně jste přihlášeni pomocí účtu adam adam Přepnout účet adam.adam@zaci.kvetnak.cz Kód kurzu Požádejte učitele o kód kurzu a pak ho zde zadejte. -Kód kurzu Kodkurz

Přihlášení pomocí kódu kurzu

- · Použijte autorizovaný účet
- · Použijte kód kurzu s 5-7 písmeny nebo čísly a bez mezer nebo symbolů

Pokud máte se zápisem do kurzu potíže, přejděte na článek centra nápovědy

Zobrazí se okno s možností zapsat Kód kurzu

Zapsat se

- Zapíši Kód kurzu
- A kliknu na modré tlačítko "Zapsat se"

#### e classroom.google.com/h  $\rightarrow$  $\mathcal{C}$  $\circ$  $\leftarrow$ Učebna Google  $\equiv$ Kliknul jsem na ikonku Učebny UČEBNA NENÍ PRÁZDNÁ  $\triangleright$  Zobrazí se Učebna s předmětem, do kterého se chci zapsat.  $\blacktriangleright$  Vyberu "Zapsat se". Odmitnout Zapsat se

#### Jak se zapsat do Kurzu v Učebně?

#### Kde najdu odkaz na Meet = videohovor?

- Vstoupím do Učebny např. Programování 1.
- Pod nadpisem najdu odkaz na Meet nebo ikonku kamerky.
- $\blacktriangleright$  Kliknu a připojím se.

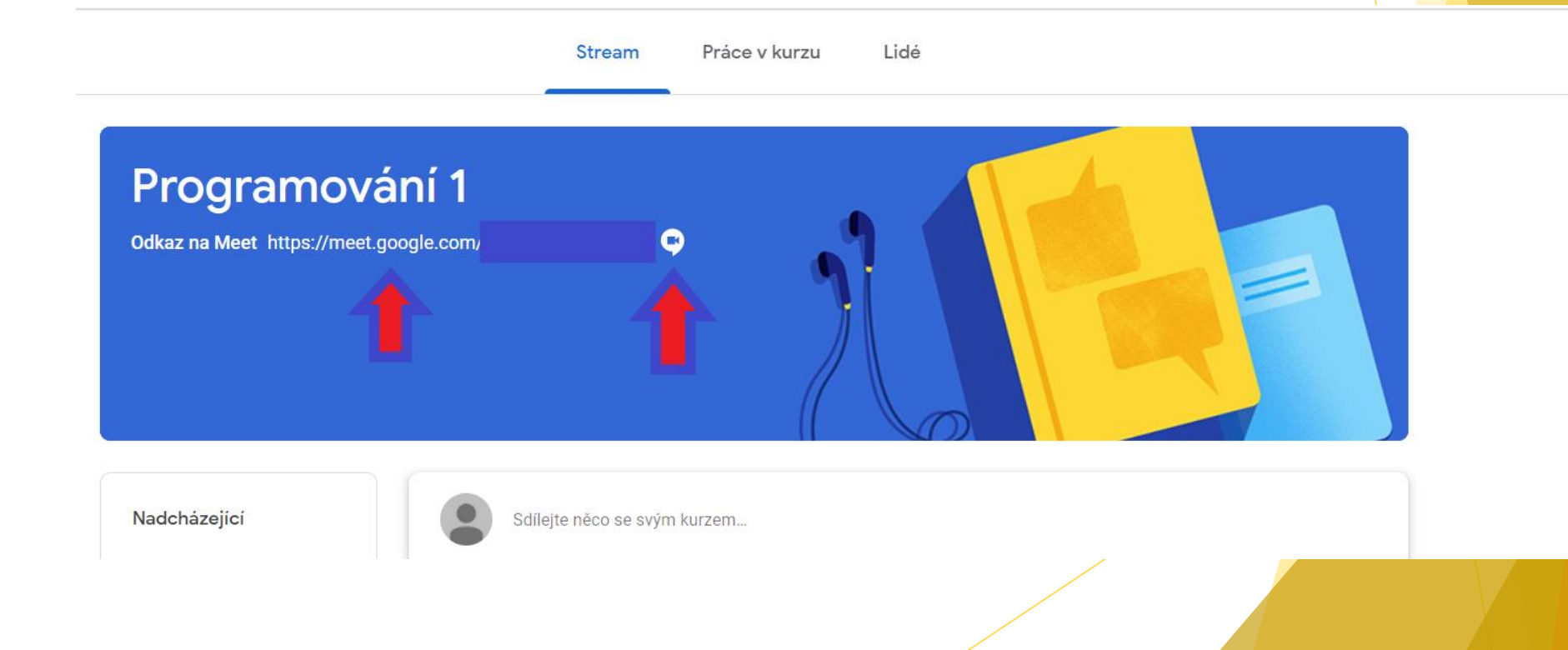